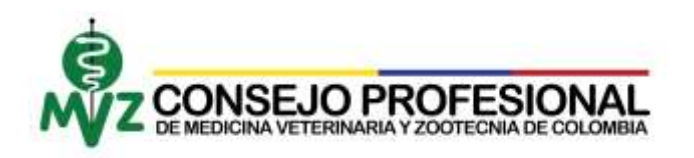

## **PASO A PASO SOLICITUD DE DUPLICADO**

- 1. Seguir todos los pasos correspondientes al documento llamado "Paso a paso *creación de usuario* .
- 2. Tener los siguientes documentos escaneados en formato JPEG, PNG o GIF. (**El aplicativo no soporta documentos en Word, PowerPoint u otro tipo diferente a las mencionadas**), en caso de tener los documentos en otro formato, observar documento llamado "Paso a paso transformación de documentos":
	- Fotografía a color en tamaño documento, en fondo blanco (traje formal)
	- Transferencia realizada por PSE **(Punto 9)** o Consignación por valor de tarifa vigente.

La consignación podrá realizarla en una de las siguientes cuentas bancarias a nombre del **CONSEJO PROFESIONAL DE MEDICINA VETERINARIA Y ZOOTECNIA**:

**EN BOGOTA Únicamente Caja Social ahorros** 26500621721 **FUERA DE BOGOTA Davivienda** ahorros 0099- 0008938-5

3. Ingresar a la página web: [http://www.consejoprofesionalmvz.gov.co](http://www.consejoprofesionalmvz.gov.co/)

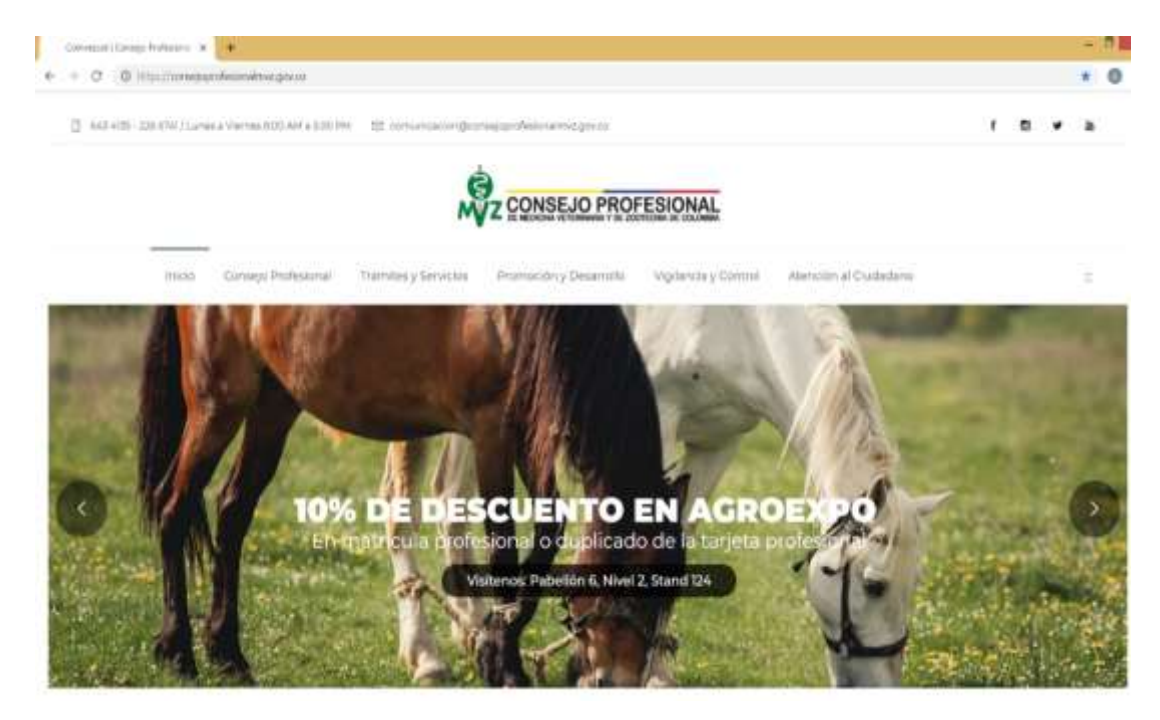

4. Seleccionar Trámites y Servicios y oprimir Registro y Matrícula

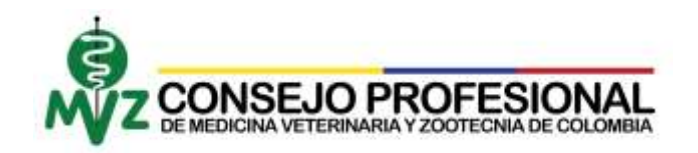

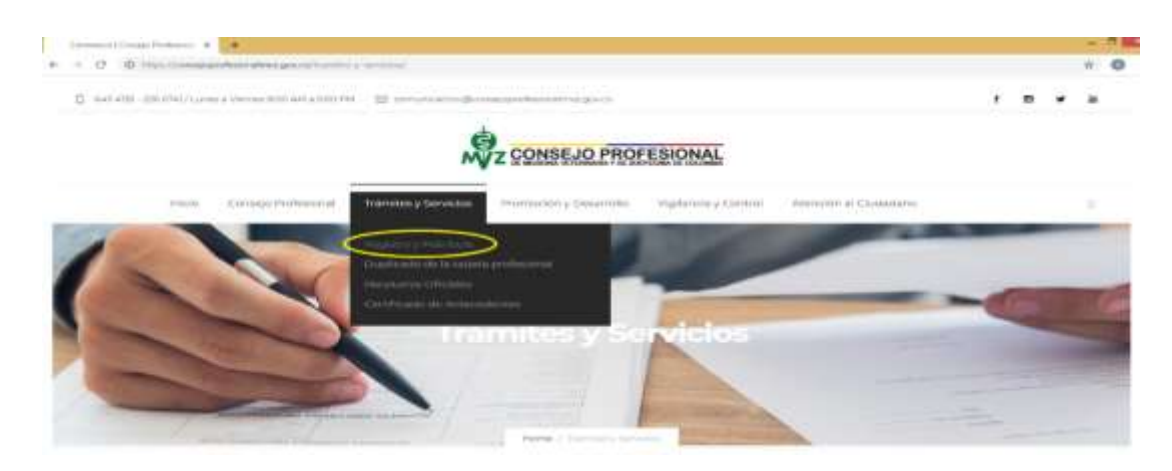

5. Seleccionar ir a **trámites en línea** (Parte inferior de la página)

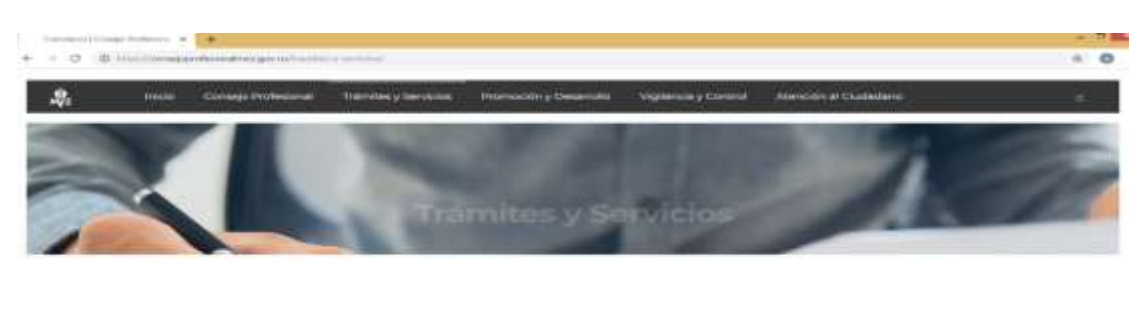

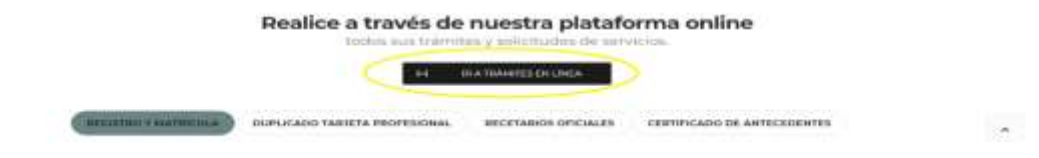

6. Digitar Usuario, Contraseña y Captcha (Solo números), luego oprimir botón **Ingresar**

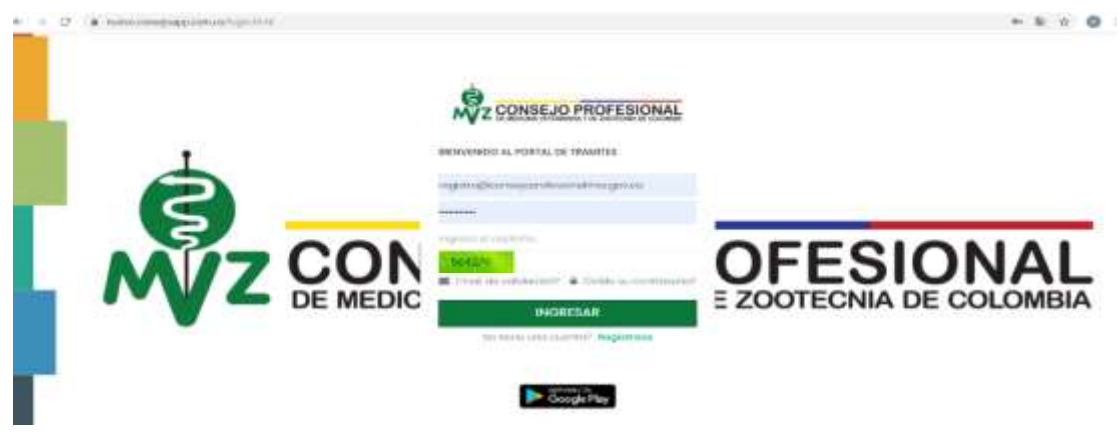

7. Oprimir la opción **Duplicado.**

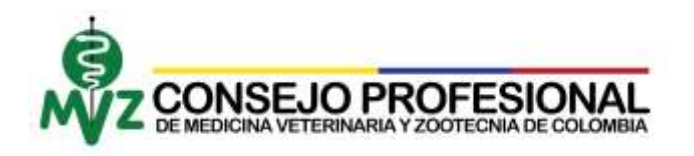

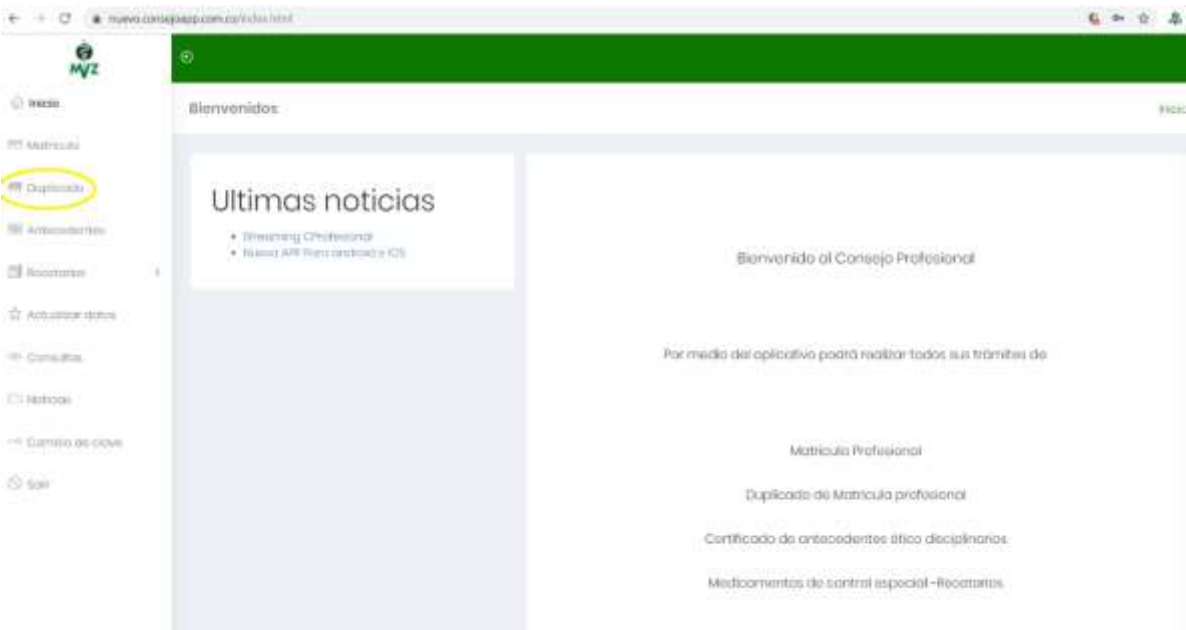

8. Diligenciar el formulario para actualización de datos en el sistema, si los datos son los actuales, marcar la casilla "Acepto los términos" y oprimir el botón Guardar, en caso contrario se debe realizar toda la actualización de datos antes de continuar con el siguiente paso.

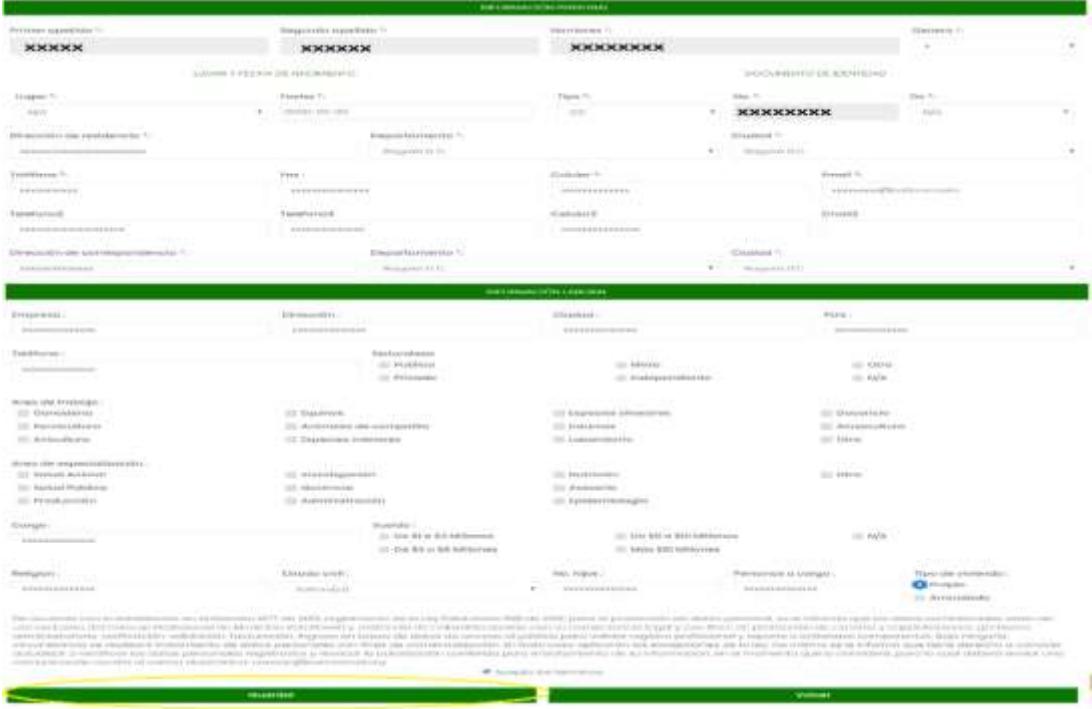

9. Si el pago se realiza por PSE, debe oprimir el botón **IR AL PAGO EN LINEA,** donde se abrirá una ventana con la información del pago, debe realizar el procedimiento

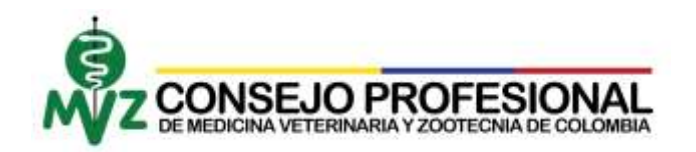

respectivo para generar el pago. **Recordar** tomar un pantallazo al pago o una fotografía para ser cargada al momento de radicar su solicitud, **en este momento no se ha radicado la solicitud debe continuar con el paso número diez (punto 10).**

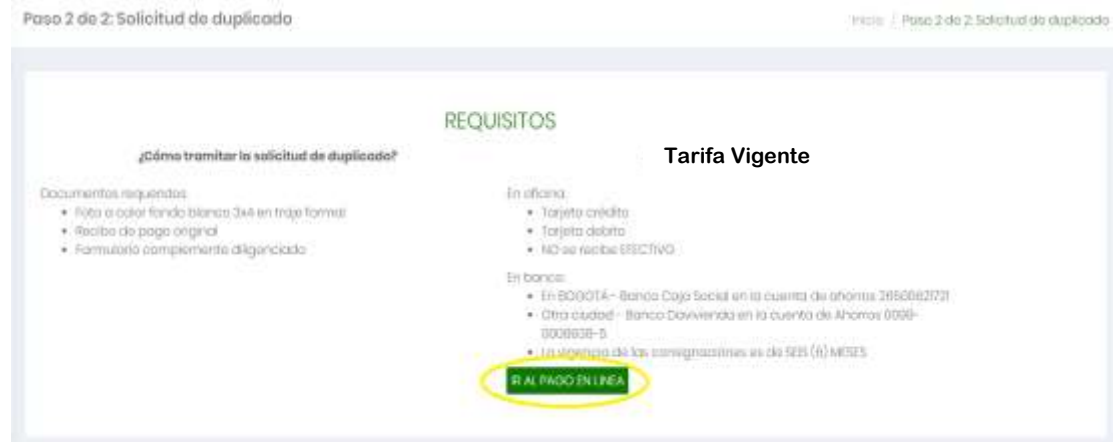

10. Diligenciar la información solicitada de su **consignación** y cargar los **documentos** requeridos en el aplicativo web, posteriormente oprimir el botón **guardar.**

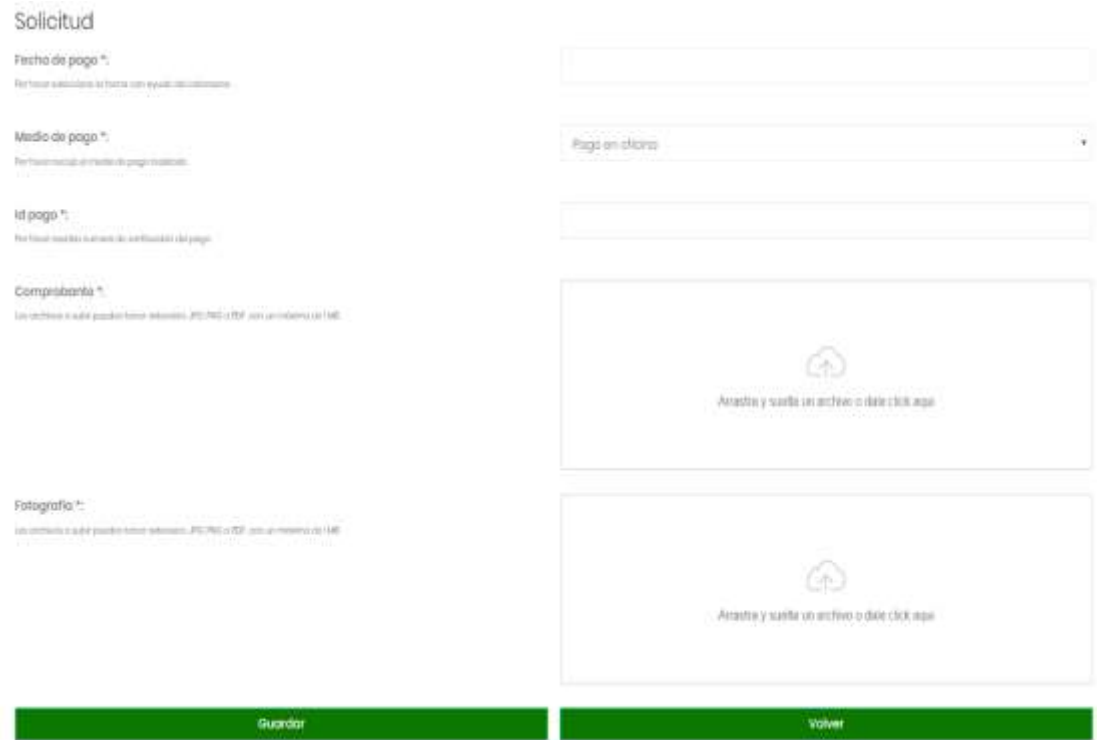

11. Si la carga de documento fue realizada exitosamente, usted podrá verificar en la pantalla el siguiente mensaje:

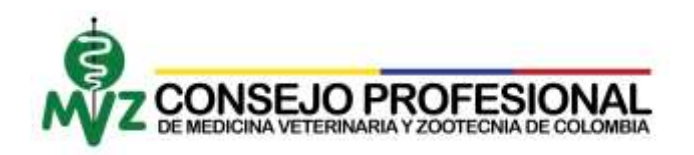

Revisaremos tu solicitud y te enviaremos un email confirmando tu transacción, recuerda que desde la sección consultas podrás estar al tanto de los avances! Comprobante: Subido correctamente Fotografía: Subido correctamente

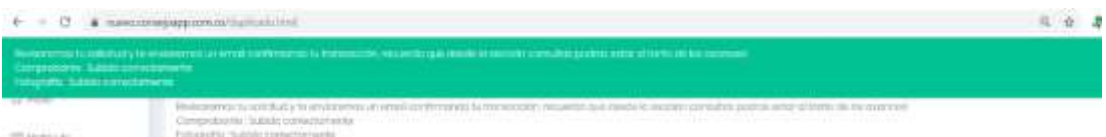

En caso contrario el aplicativo le reportara el siguiente mensaje:

Comprobante: El archivo que se desea subir es más grande que el tamaño permitido. Fotografía: El archivo que se desea subir es más grande que el tamaño permitido. + - O & second particular + + 日 女 忠

Acción que significa que los documentos están mal configurados para ser cargados al aplicativo, le sugiero seguir al pie de la letra el documento llamado *Paso a paso transformación de documentos* exitosa.

## **INFORMACIÓN ADICIONAL**

El duplicado de la Tarjeta Profesional se envía por correo certificado a través de SERVIENTREGA a la dirección de correspondencia indicada en el formulario. Tiene un tiempo estimado el trámite de máximo 5 días hábiles contados a partir del radicado de los documentos **COMPLETOS**

**Para mayor información puede acceder a nuestros canales de comunicación.**

Dirección: Calle 101 # 71A - 52 (Pontevedra) Teléfono: 643 4135 - 226 6741 Correo: comunicacion@consejoprofesionalmvz.gov.co